# <span id="page-0-5"></span><span id="page-0-0"></span>**Move data into figshare**

## **Caveats**

Once you create an item (metadata only or with files) you are the **owner** of that item. This is separate from the **author** list.

**O** only the **owner** of an item (or the figshare admin) can add/remove files or update its metadata

If you're not ready to upload files, but need a DOI, you can create a **[Metadata only record](https://confluence.si.edu/display/FFI/Reserve+a+DOI)**

You can **link to data stored elsewhere**, e.g., in DAMS or on another website, by clicking the **Link file** bu tton at the top of the metadata entry screen.

**A** you do NOT need to create a "project" to upload data. In fact, you probably will never need to create a "project" - see [Create collaborative spaces using "projects"](https://confluence.si.edu/pages/viewpage.action?pageId=72879440)

Figshare is a **repository** not a regular website.

Once you hit **PUBLISH** and save **YOU CAN NOT PERMANENTLY DELETE**. Any files associated with the published dataset will be available - even if you remove them because the dataset is versioned. The removed files will still appear under an older version.

Datasets and their associated metadata can only be permanently removed by an administrator - contact [Thompson, Keri](https://confluence.si.edu/display/~ThompsonK) if you need a dataset permanently deleted.

## <span id="page-0-1"></span>**Overview**

⊕

There are 5 ways to get data and associated files into Figshare:

- 1. using the browser (most common)
- 2. using the desktop uploader app
- 3. using ftp (for large files or flaky connections)
- 4. through the API
- 5. by importing an entire repo from GitHub

# <span id="page-0-2"></span>Add data files

#### <span id="page-0-3"></span>From the browser

This is the most common way to upload files that are **under 5GB** into figshare. If your files are over 5GB, please use the FTP option below.

For browser upload, after logging in under the **My data** tab choose either

- 1. **+ Create a new item** button
	- a. The metadata editing window will come up and you can upload your data files or, if you want to create a **metadata only record** check the box next to **M** Metadata record only and begin adding your descriptive metadata.
- 2. **Or** drag/drop or browse to upload files

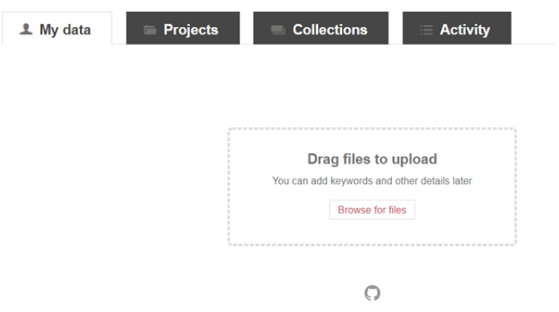

<span id="page-0-4"></span>a. the metadata record screen will then appear and you can begin adding descriptive metadata for your files.

#### Table of Contents

- [Caveats](#page-0-0)
- [Overview](#page-0-1)
- [Add data files](#page-0-2)
	- <sup>o</sup> [From the browser](#page-0-3)
	- [Using the "desktop](#page-0-4)
	- [uploader"](#page-0-4) o [Using FTP](#page-1-0)
		- **FTP** client
			- [settings:](#page-2-0)
	- [Using the API](#page-2-1)
	- <sup>o</sup> [From Github](#page-2-2)
- [Reserve a DOI \(no need to](#page-2-3) 
	- [upload files\)](#page-2-3)

### Using the "desktop uploader"

Note: support for the uploader app will be phased out after 2020. The app will still work, but figshare won't be actively supporting it's use. FTP upload can be used instead.

- 1. download the appropriate uploader for your operating system at <https://figshare.com/tools> OR on a Smithsonian computer you can find it in the Software Center (there should be a shortcut on your desktop.)
- 2. when the tool finishes installing, run it. The default login option is for a *personal* account. You *mu* st change to **Institutional account**

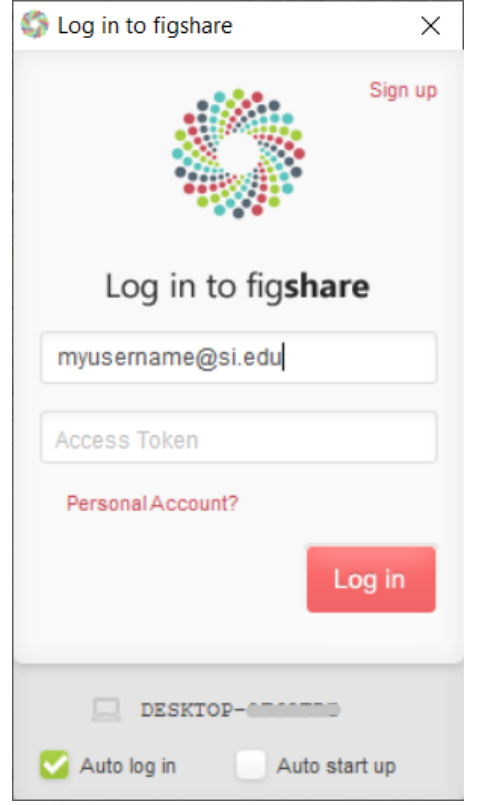

Enter your SI email address for the username and in the second box do not put your SI network password. Instead of a password you will need to generate a **personal token** from within figshare and enter it there.

- You only need to do this once.
- 3. While you are logged in to figshare go to the menu under your user icon in the upper right corner of the screen and choose **Applications.** Scroll to the bottom of the screen and in the Personal Token section click the button to **Create Personal Token.** A box will pop up with a secure token.
- 4. Copy and paste this token into the **Access Token** box on the uploader login screen.
- 5. You should now be able to log in.

## <span id="page-1-0"></span>Using FTP

You must have an FTP client. The preferred client at SI is **Filezilla** which is available for installation in the **Software Center**.

After logging in to figshare, under your profile go to Applications

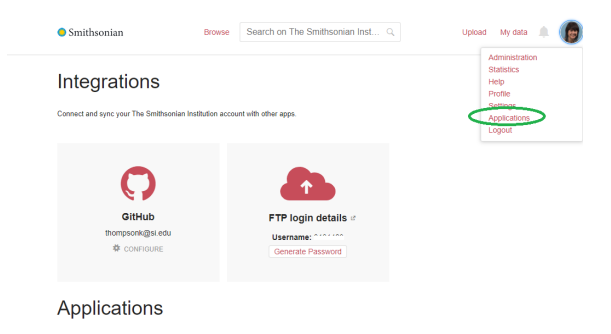

note your Username (number) and generate a password for use in the FTP client by clicking the **Generat e Password** button.

ftp connection may fail if you are using the F5 VPN to connect to SINET. Simply disconnect from F5 before using ftp

### <span id="page-2-0"></span>**FTP client settings:**

**Host:** [ftps.figshare.com](http://ftps.figshare.com)

**Transfer mode:** should be set to passive. (This is the default but it's best to double check.)

**Username:** Located on the Applications page

**Password:** Generated on the Applications page

If you generate a password, you need to store it safely as it will not be displayed in the interface. However, if you forget it you'll always be able to generate a new one. In this case, the old password becomes unusable.

After connecting to the figshare FTP, you will need to create a directory to receive your file(s)

the **directory name** will become the "title" of your dataset. The character limit is 200 and can't include  $\sqrt{$  : \* ? " < > | ' { }

[More information on FTP directory naming](https://knowledge.figshare.com/articles/item/upload-large-datasets-and-bulk-upload-using-the-ftp-uploader-desktop-uploader-or-api)

After uploading file(s) you can **rename** the dataset and add necessary metadata by [editing the item](https://confluence.si.edu/display/FFI/Edit+or+delete+data+files+and+metadata) in the web interface.

 if you need to delete files from your unpublished dataset, you can't delete them in the FTP client, that can only be done via the browser interface

### <span id="page-2-1"></span>Using the API

If you have **very large files** ( >10 GB ea)**, many files** to upload, or want to **automate** periodic transfer of files

please contact SI-RDM at SI dot EDU to arrange upload via the **API**.

If you are comfortable using REST APIs, you can find documentation here<https://docs.figshare.com/>

## <span id="page-2-2"></span>From Github

If you have code, data, or related research outputs in **Github** that you'd like to publish as a **zipped** reposit ory on Figshare with a DOI, you can connect your figshare account to your github. If you choose to **sync** with Github, a new version will be created with each new release.

See [Connect your Github account and import repos](https://confluence.si.edu/display/FFI/Connect+your+Github+account+and+import+repos) for more information.

# <span id="page-2-3"></span>[Reserve a DOI](https://confluence.si.edu/display/FFI/Reserve+a+DOI) (no need to upload files)

- [Edit or delete data files and metadata](https://confluence.si.edu/display/FFI/Edit+or+delete+data+files+and+metadata)
- [Move data into figshare](#page-0-5)
- [Publish](https://confluence.si.edu/display/FFI/Publish)